# Student: How to Submit a DE Funding Application

1. Login to your GAFutures account at www.gatutures.org. You must have a complete profile which includes your full name, date of birth, social security number and list your high school. Failure to have any of those items, will prevent you from completing your form.

2. On the left side of the main page, click on "My Dual Enrollment Profile".

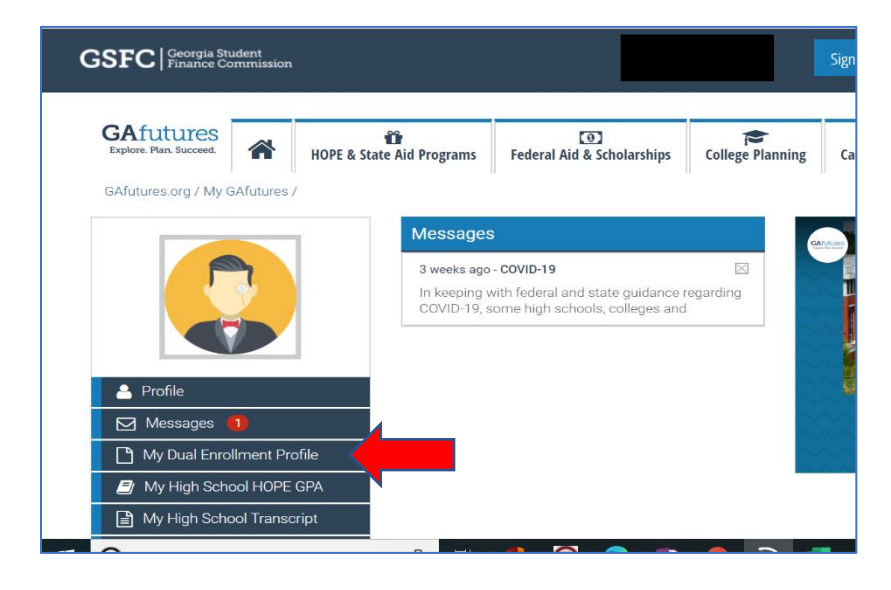

3. Click on "The upcoming 2020-2021" in blue in the middle of the page.

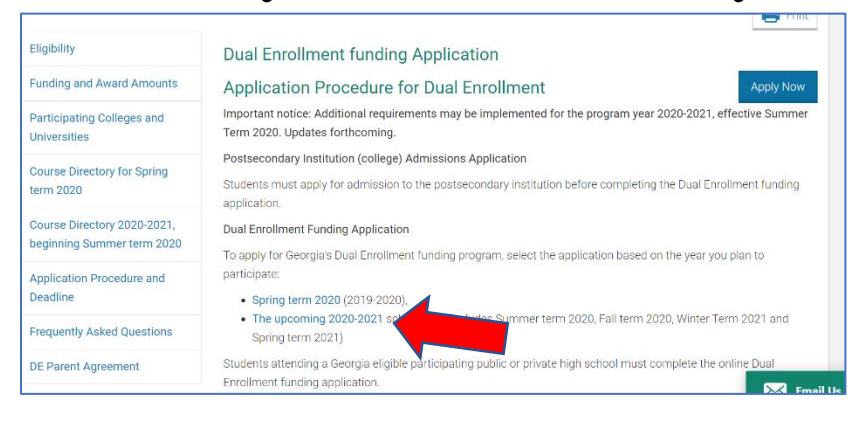

4. Choose "Apply for Dual Enrollment".

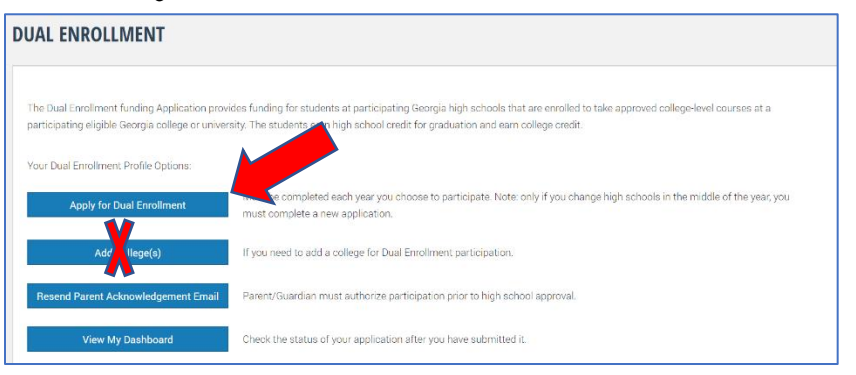

#### 5. Complete and acknowledge the required information. You will electronically sign the form and submit.

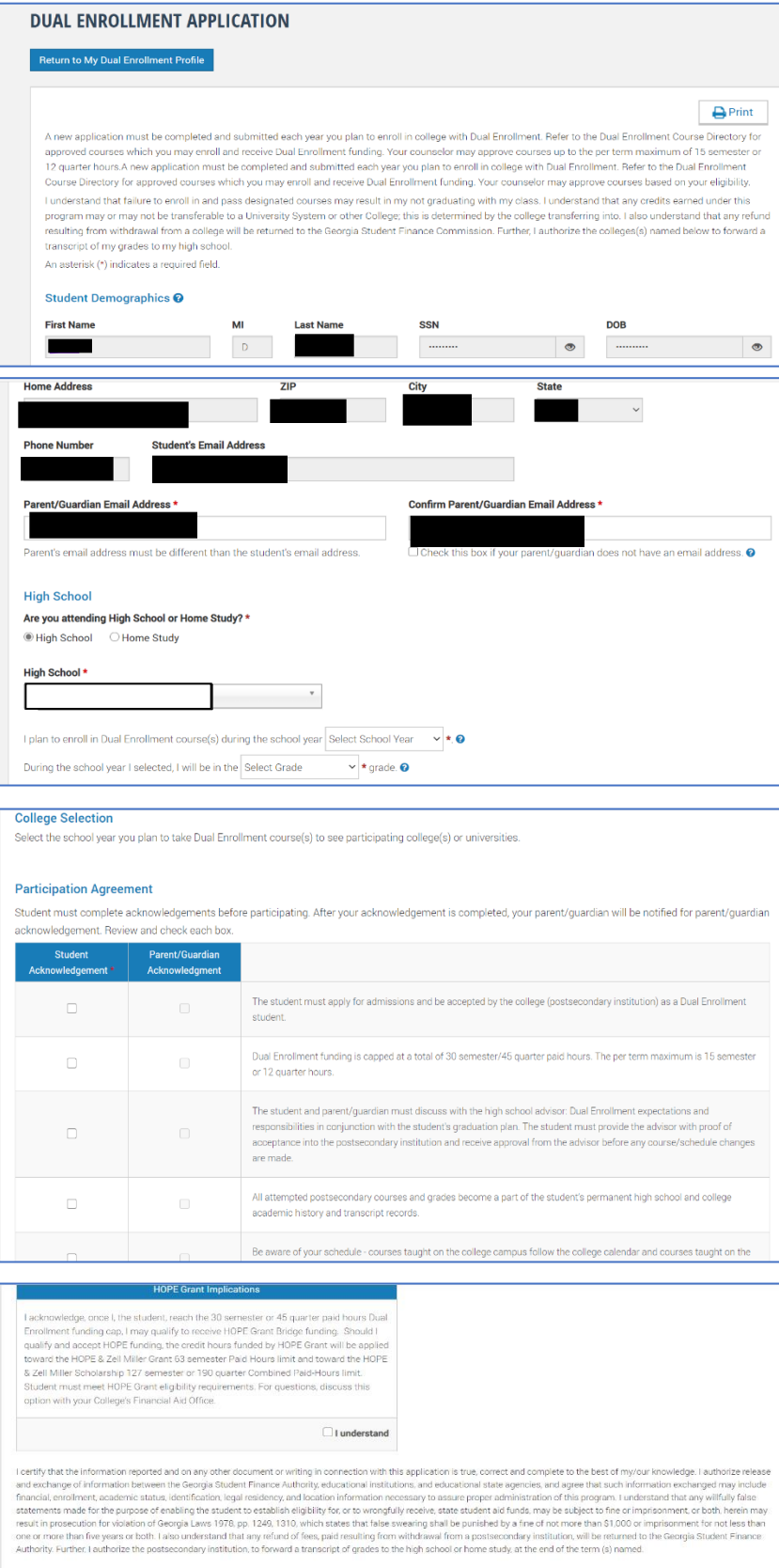

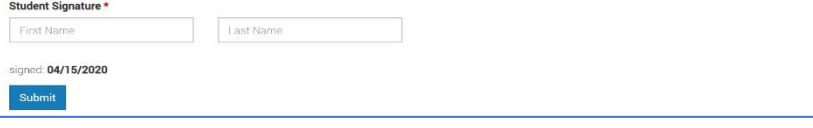

#### 6. You will submit your form and the next page will show "Your Application ID". Write it down!

Your parents will receive an email to complete the "Parent Acknowledgement". This MUST be done, or your classes will not be paid for and you will get a bill for them.

### **DUAL ENROLLMENT APPLICATION**

**Return to My Dual Enrollment Profile** 

#### Thank you for your Dual Enrollment funding Application!

Your Application ID is DE

An email has been sent to your parent/guardian's email address, as provided in your application, with instructions for acknowledging your Dual Enrollment funding Application and participation.

- . Your parent/guardian must complete the Parent Acknowledgement for your Dual Enrollment funding Application prior to you being able to enroll in Dual Enrollment courses.
- . Once your parent/guardian submits the acknowledgement, your High School and the College you plan to attend must approve your application.
- If you have not submitted an admissions application to the college(s) you want to participate in Dual Enrollment, visit the college website to apply.

After your parent/guardian, acknowledges your application, you can monitor the progress of your application by selecting the My Dual Enrollment Profile link after signing in to GAfutures. If your parent does not have an email address, have them visit GAfutures.org/DEparent to complete the agreement.

7. Document the Application ID number and give it to your parent/guardian. (write it down, text it, email it, etc.) You can always log back into your GAFutures account to get it, but it will be easier if you go ahead and write it down and give it to them.

8. Follow up with your parent/guardian to make sure they received the email. It will be from the email listed below.

noreply@gsfc.org <https://www.gafutures.org/lmages/logo-temp.jpg> Dear Parent / Guardian,

## IMPORTANT:

1) Your school counselor cannot open your funding application and enter any of your classes for funding until BOTH you and your parent sign the Participation Agreement in GAFutures.

2) Your school counselor will not be able to enter your classes for funding until mid-May or later as that Counselor Module is not yet complete in GAFUTURES.

So, you will see "pending high school approval" as your status for a while yet. Don't worry, it will get completed once the Counselor Module is complete.